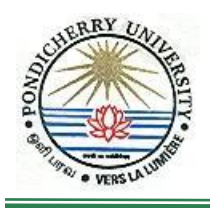

**PONDICHERRY UNIVERSITY (A Central University) COMPUTER CENTRE**

Guidelines of

## **Installation of Clamwin Antivirus**

# **For Windows XP Users**

## **STEP I: Installation**

- 1. Click '*Start*' button
- 2. Click 'S*earch Programs and Files*' and type '\\10.10.80.9'
- 3. Type the user id '*antivirus*' and password '*antivirus*'
- 4. Select Folder '*Antivirus*' and then Click '*Clamin AV*'
- 5. Now select '*ClamwinAV'* and then click '*clamwin-0.98.7-setup*'.
- 6. Click 'clamwin-0.98.7-setup.exe'
- 7. Click 'Run'
- 8. Click 'NEXT'
- 9. Click 'I Accept the Agreement'
- 10. Click 'Anyone who uses this Computer' or 'Only for me (Adminsitrator)'
- 11. Select the 'Destination Location' and then 'Next' -> Click 'Next' -> Click 'Next' -> Click 'Next' -> Click 'Install'
- 12. Installation Complete.

### **Step II – Virus Cleaning**

- 1. Run 'Virus Scanner' from 'Start -->All Programs --> Clamwin Antivirus'
- 2. Select the Drive you want to scan
- 3. Click 'Close'.

\*\*\*\*\*\*\*\*\*\* END \*\*\*\*\*\*\*\*\*\*

## **Detailed Guidelines**

### **STEP I: Installation**

1. Click '*Start*' button

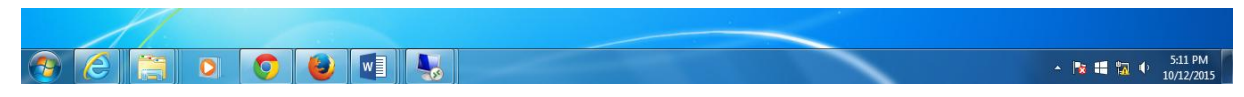

2. Click 'S*earch Programs and Files*' and type '\\10.10.80.9'

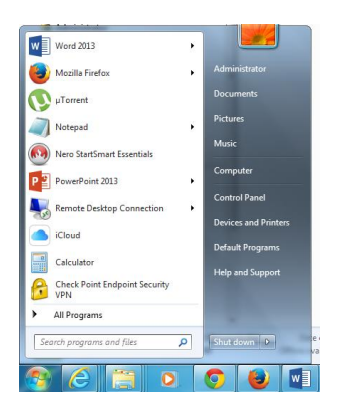

3. Type the user id '*antivirus*' and password '*antivirus*'

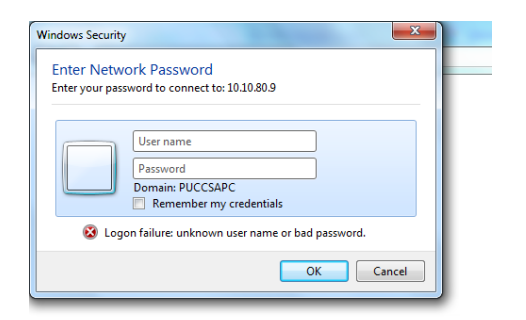

4. Select Folder '*Antivirus*' and then Click '*Clamin AV*'

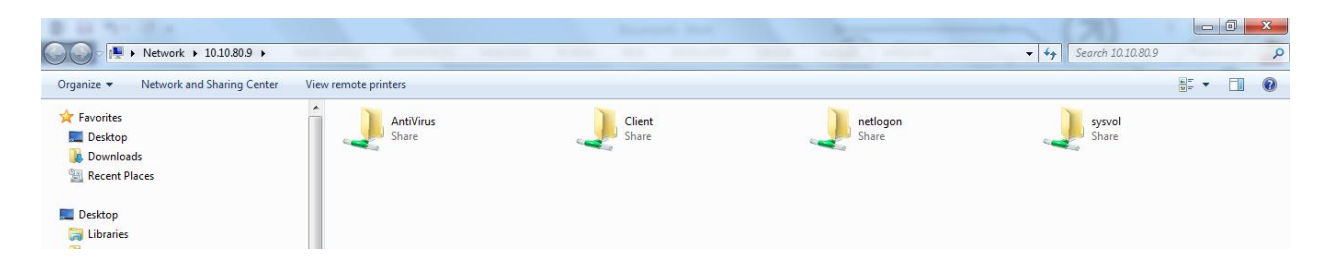

5. Now select '*ClamwinAV'* and then click '*clamwin-0.98.7-setup*'.

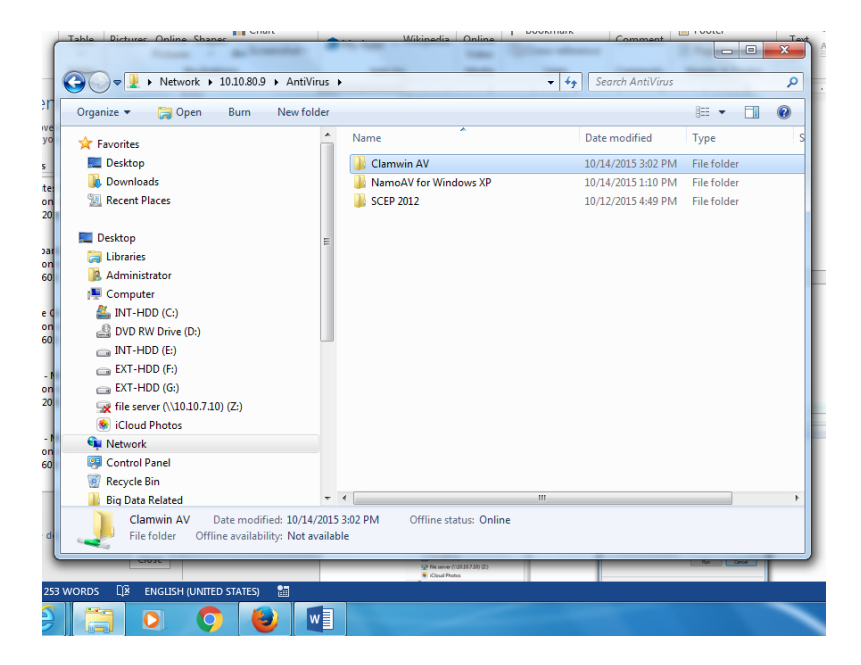

6. Click 'clamwin-0.98.7-setup.exe'

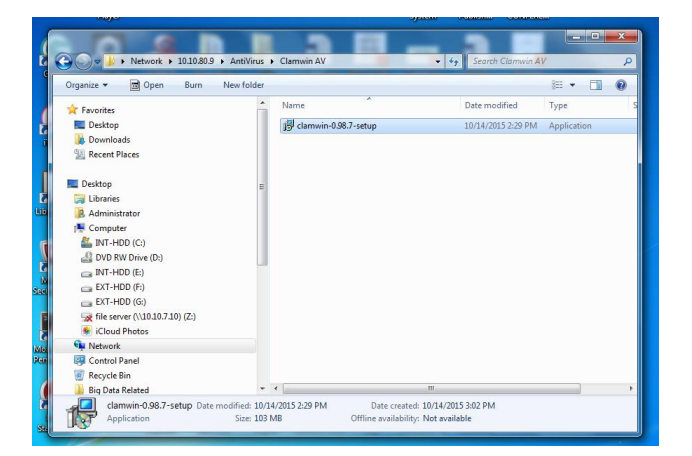

7. Click 'Run'

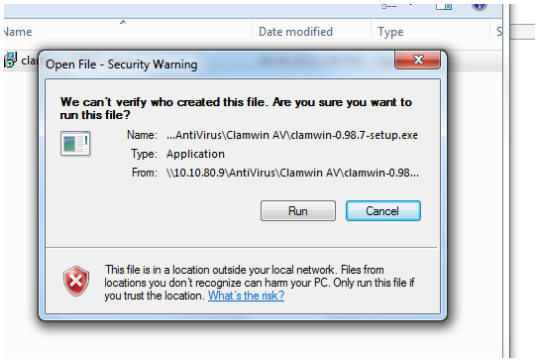

#### **Installation Clamwin (Antivirus) for Windows XP Users**

## 8. Click 'NEXT'

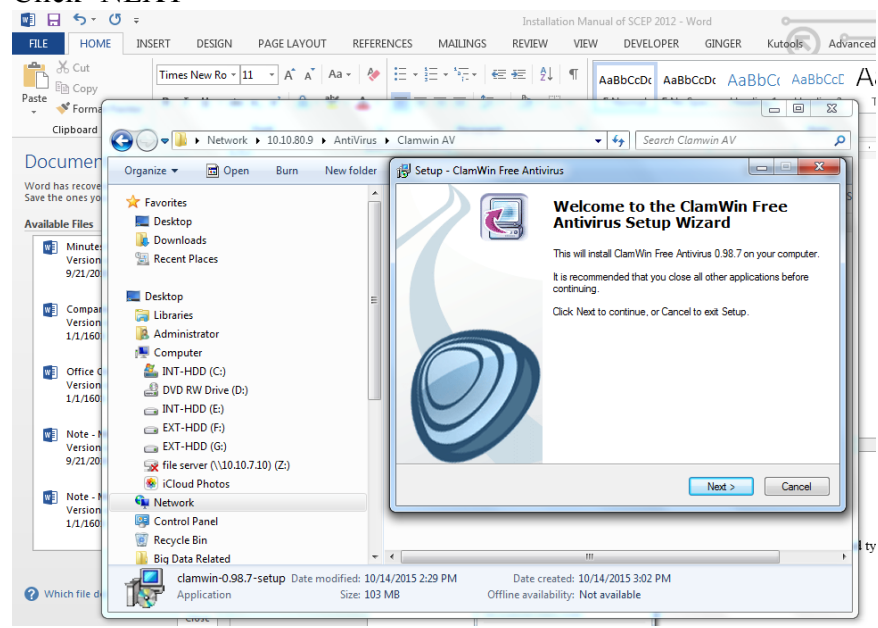

9. Click 'I Accept the Agreement'

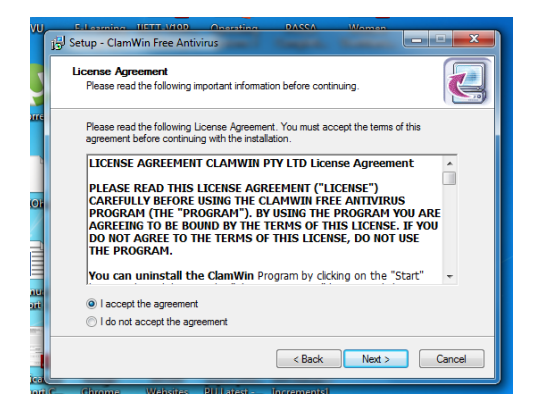

10. Click 'Anyone who uses this Computer' or 'Only for me (Adminsitrator)'

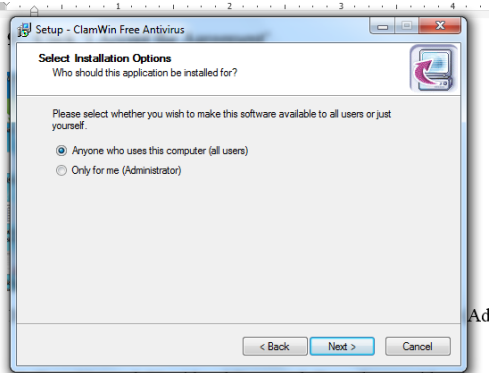

11. Type Network Userid and Password. Type the user id and pa

11. Select the 'Destination Location' and then 'Next'

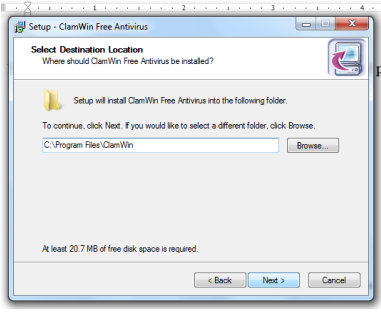

### Click 'Next'

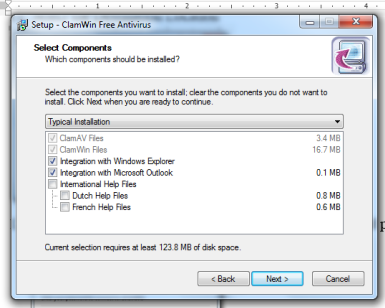

#### Click 'Next'

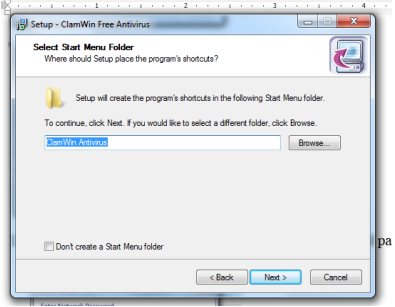

### Click 'Next'

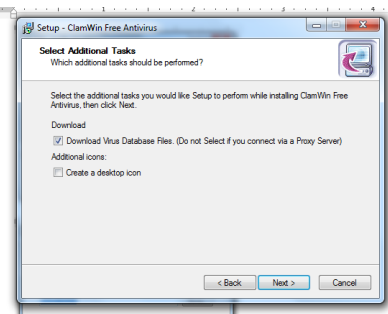

### Click 'Install'

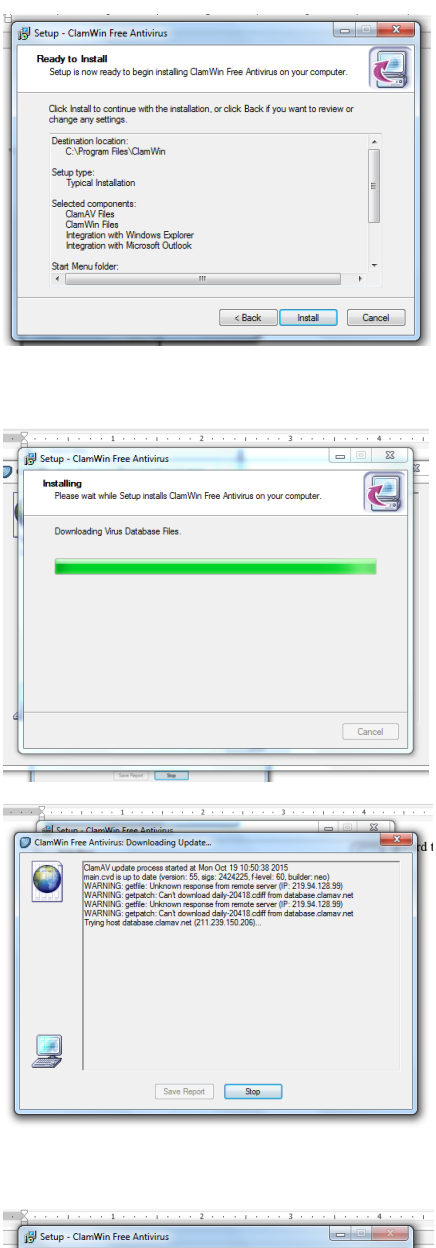

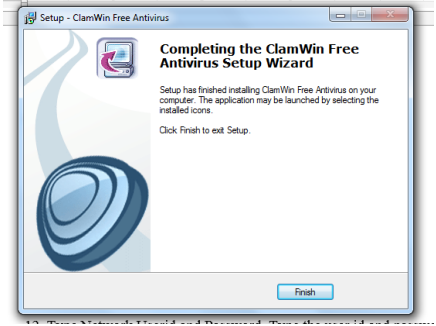

**PREPARED BY: COMPUTER CENTRE, PONDICHERRY UNIVERSITY**

## **Step II – Virus Cleaning**

- 4. Run 'Virus Scanner' from 'Start -->All Programs --> Clamwin Antivirus'
- 5. Select the Drive you want to scan

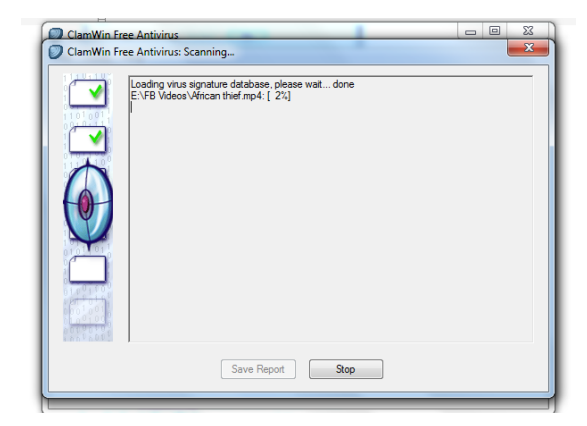

6. Click 'Close'.

\*\*\*\*\*\*\*\*\*\* END \*\*\*\*\*\*\*\*\*\*